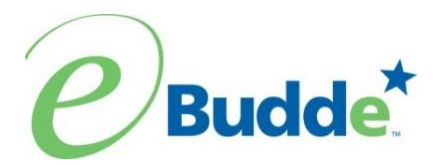

# **Service Unit Quick Sheet for eBudde™**

# **Initial Order**

#### **All Users**

- 1. https://ebudde.littlebrownie.com
- 2. Enter your email address as your login, temporary password: *each council has a default password* Click **LOGIN**
- 3. Change your password, answer security questions, enter/review contact information, click **SUBMIT**.
- 4. Will be given access to the system.

## **Click each TAB to enter each page**.

#### **Contacts Tab**

1. Review information. Edit as necessary

#### **Setting Tab**

- 1. Check Allow Troop Data Entry box for troop data entry and Enter Orders at Girl Level box to enter orders by girl. (if applicable)
- 2. Enter service unit goal and last season's data points (if applicable)
- 3. Enter in additional service unit contact(s) if necessary.

#### **Troops Tab**

- 1. Click on Add a Troop button—enter troop number, # of girls selling and registered (if applicable), level of troop, troop contact email address, check boxes that apply—User get mail, Active, and if primary contact.
- 2. Able to add up to 11 troops at one time—click on Add up to 11 troops— enter troop number, # of girls selling and registered, level of troop, troop leader's email address, check boxes that apply—User gets mail, Active, and Cookie Person for email listed above.
- 3. Un-submit buttons allow you to un- submit cookie, and/or incentive orders if incorrectly submitted or needing updating by the troop

#### **Init. Order Tab**

- 1. Review Troop orders. Troops with an asterisk (\*) have not submitted their orders.
- 2. Enter service unit cookie order (if applicable)
- 3. Review the totals at the bottom, if correct Click **SUBMIT** order. Once the order is submitted, changes cannot be made.
- 4. Print a copy for your records.

**Delivery Tab** (optional – only if the service unit itself ordered cookies in addition to troop cookies)

1. Review, and enter delivery information.

- 2. Select time slot (if applicable)
- 3. **SUBMIT** information.

# **Final Order**

#### **Transaction Tab**

- 1. Enter cookie disbursement transactions. (if applicable)
- 2. Enter pending order to the cupboards (if applicable)
- 3. Click **Save** to save your information.
- 4. Review transaction tab if necessary to verify service unit cookie movement

## **Deposits Tab**

1. Key in troop monies turned in and/or deposited (if applicable).

## **Rewards Tab**

- 1. Review reward orders for each troop.
- 2. Make any changes by editing the troops' reward order page.
- 3. Update shipping address.
- 4. Click **SUBMIT** to submit your order. Once you submit the order, changes cannot be made.

**Booth Sales Tab (**optional – only if the service unit will be approving troop booth requests OR will be uploading spreadsheets)

- 1. Booth Request Approval
	- a) Update troop requests from pending to approved and/or denied.
	- b) Enter in reason for denial or comments in notes section
- 2. Upload Booth Site spreadsheets (if applicable)
	- a) Upload council sales booth sites

# **Report Tab**

- 1. There are several reports to help you validate information from the initial cookie and incentive orders, troop pickup sheets and final financial accounting. Service units have access to a booth sale recorder report.
- 2. Reports open in Microsoft Excel and/or PDF format and exportable format in Microsoft Excel

-updated rh:07/06/16

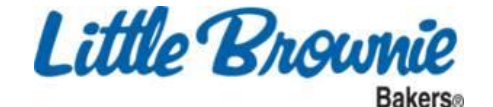